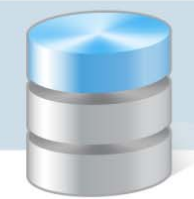

UONET+

# Jak odnotować w dzienniku, że uczniowie zostali zwolnieni z ostatniej lekcji do domu?

W poradzie opisano, jak w systemie *UONET+* wychowawca powinien zarejestrować ostatnią lekcję od‐ działu, z której uczniowie zostali zwolnieni do domu, aby informacja o tym fakcie pojawiła w witrynie ucznia/rodzica.

Opisaną w poradzie procedurę można również zastosować dla przypadku, gdy uczniowie nie przy‐ chodzą na pierwszą lekcję.

# **Wprowadzenie informacji o zwolnieniu uczniów z lekcji do domu w planie lekcji oddziału**

- 1. Zaloguj się do systemu *UONET+* jako wychowawca oddziału i uruchom moduł *Dziennik*.
- 2. Przejdź do widoku Dziennik/ Dziennik oddziału i wybierz oddział w drzewie danych.
- 3. W panelu z zakładkami stron dziennika w sekcji Dane dziennika wybierz pozycję Plan lekcji.
- 4. Wyświetl plan lekcji na właściwy tydzień, ustawiając datę w datowniku nad tabelą.

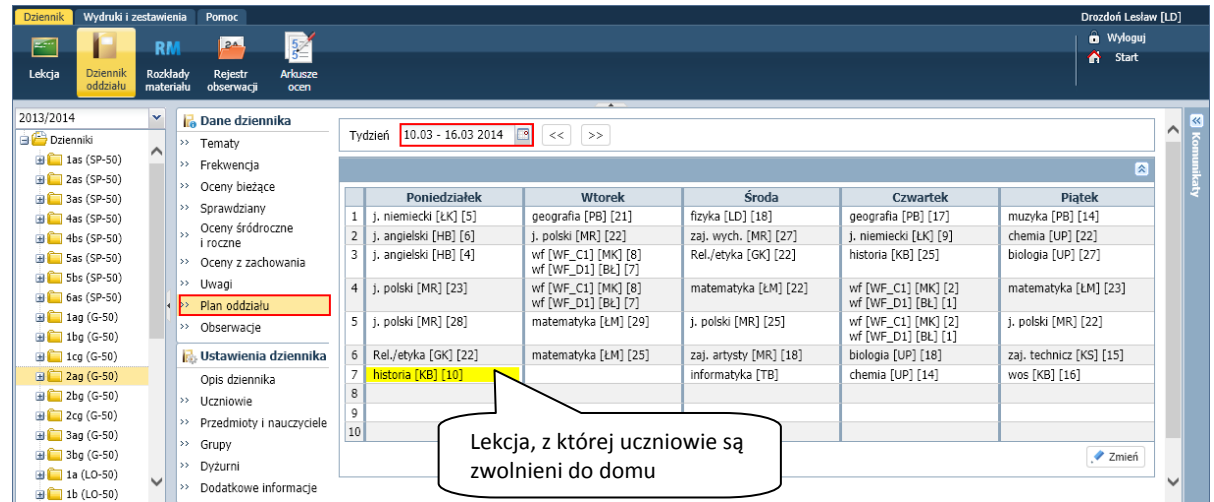

- 5. Kliknij przycisk Zmień wyświetli się okno Edycja planu lekcji.
- 6. Usuń z planu lekcję, z której uczniowie są zwolnieni do domu:
	- Kliknij lekcję dwukrotnie w planie lekcji.
	- W formularzu Edycja pozycji planu lekcji w polu Edycja ustaw pozycję tej pozycji planu lekcji i kliknij przycisk Usuń.

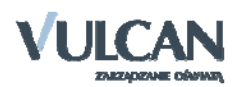

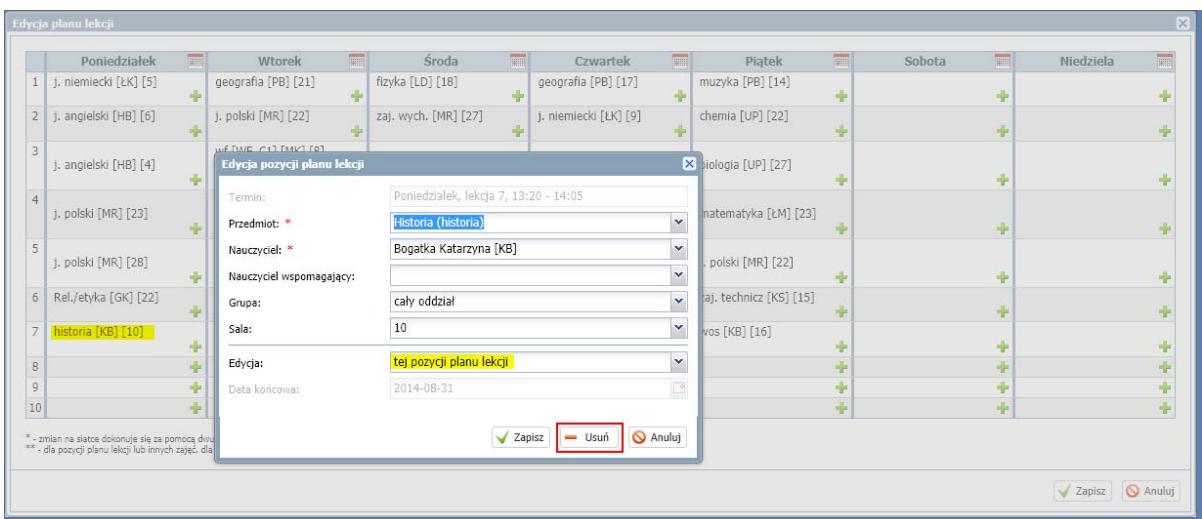

- 7. Kliknij przycisk **ina lekcji, na której uczniowie są zwolnieni do domu i wypełnij następująco formu** larz:
	- Zaznacz opcję Inne zajęcia.
	- W polu Inne zajęcia wpisz komunikat o zwolnieniu uczniów (jako nazwę zajęć), np. *Historia – uczniowie zwolni do domu*.
	- W polu Grupa ustaw właściwą grupę uczniów
	- W sekcji Cykl terminu w polu Występuje ustaw pozycję jednorazowo.

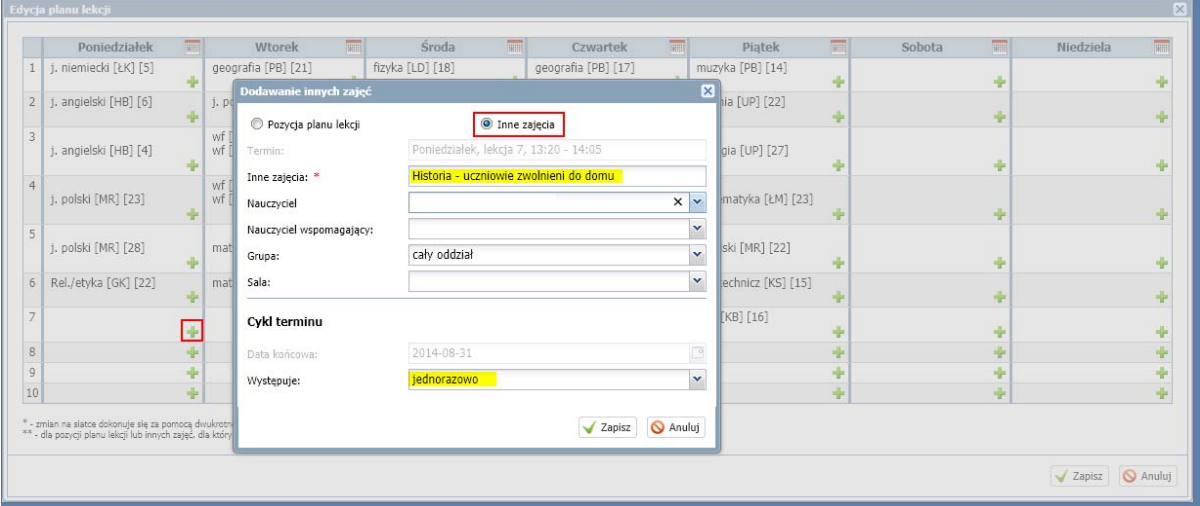

- Kliknij przycisk Zapisz w formularzu.
- 8. Zamknij okno Edycja planu lekcji, zapisując zmiany. W planie lekcji oddziału pojawi się na lekcji informacja o zwolnieniu uczniów do domu.

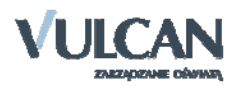

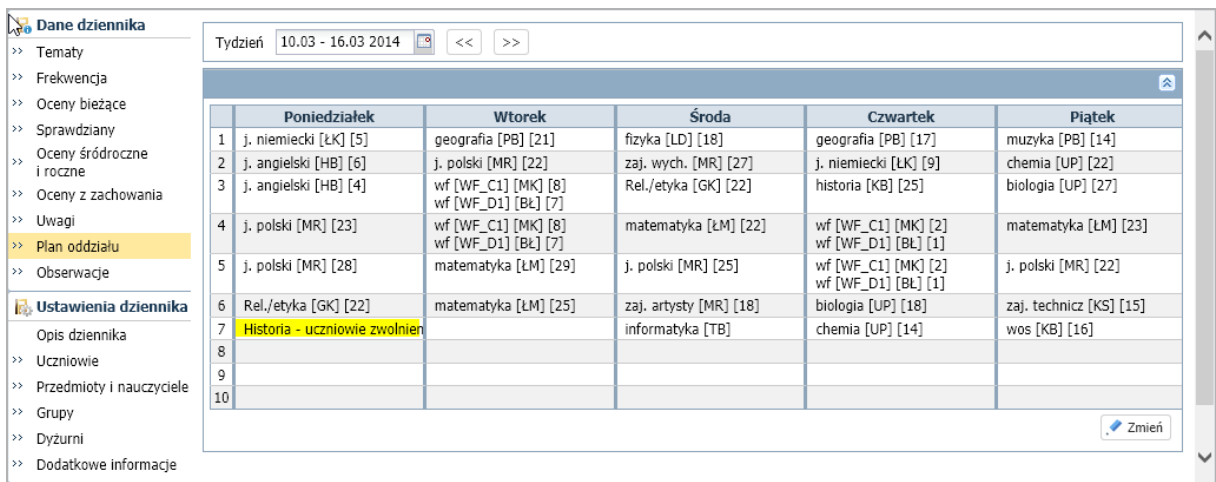

#### **Rejestrowanie w systemie lekcji, z której uczniowie są zwolnieni, jako "inne zajęcie"**

- 1. W panelu z zakładkami stron dziennika w sekcji Dane dziennika wybierz pozycję Tematy.
- 2. Wyświetl tabelę tematów na właściwy tydzień, ustawiając datę w datowniku nad tabelą.
- 3. Kliknij przycisk **w** w dniu, w którym uczniowie są zwolnieni do domu i wypełnij formularz Dodawanie lekcji w następujący sposób:
	- Zaznacz opcję Inne zajęcia.
	- W polu Lekcja ustaw numer lekcji, z której uczniowie są zwolnieni.
	- W polu Grupa wybierz grupę uczniów przypisaną do lekcji, z której uczniowie są zwolnieni.
	- W polu Inne zajęcia wpisz komunikat o zwolnieniu uczniów (jako temat zajęć).

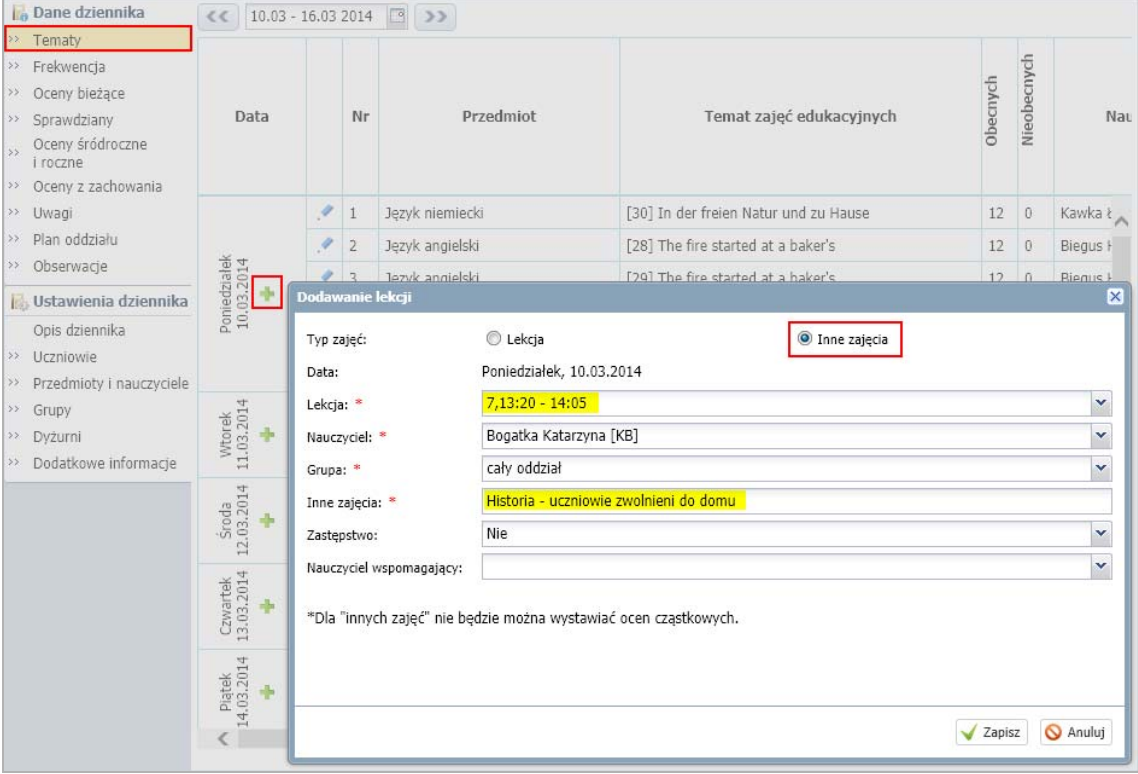

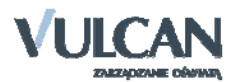

4. Zamknij formularz Dodawanie lekcji, zapisując zmiany.

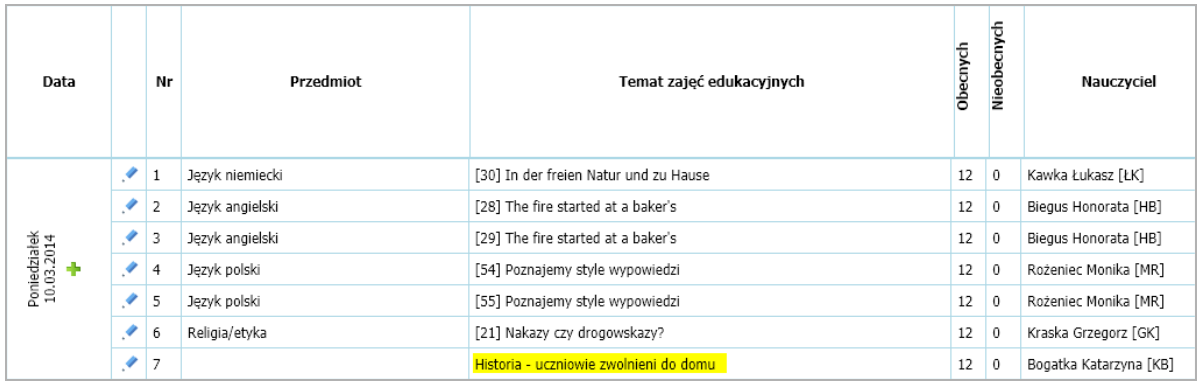

## **Odnotowanie frekwencji na lekcji**

Na lekcji, z której uczniowie zostali zwolnieni do domu, należy odnotować uczniom zwolnienie.

1. W panelu z zakładkami stron dziennika w sekcji Dane dziennika wybierz pozycję Frekwencja i kliknij przycisk Zmień frekwencję.

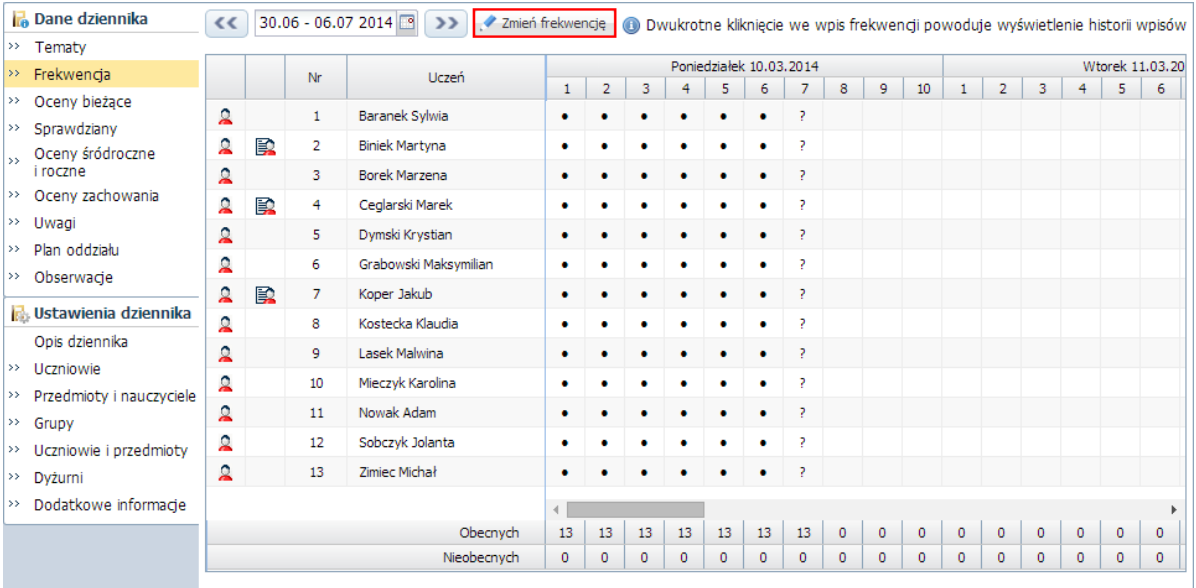

2. W oknie Edycja wpisów frekwencji w kolumnie lekcji wprowadź uczniom wpis z [zwolniony].

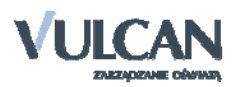

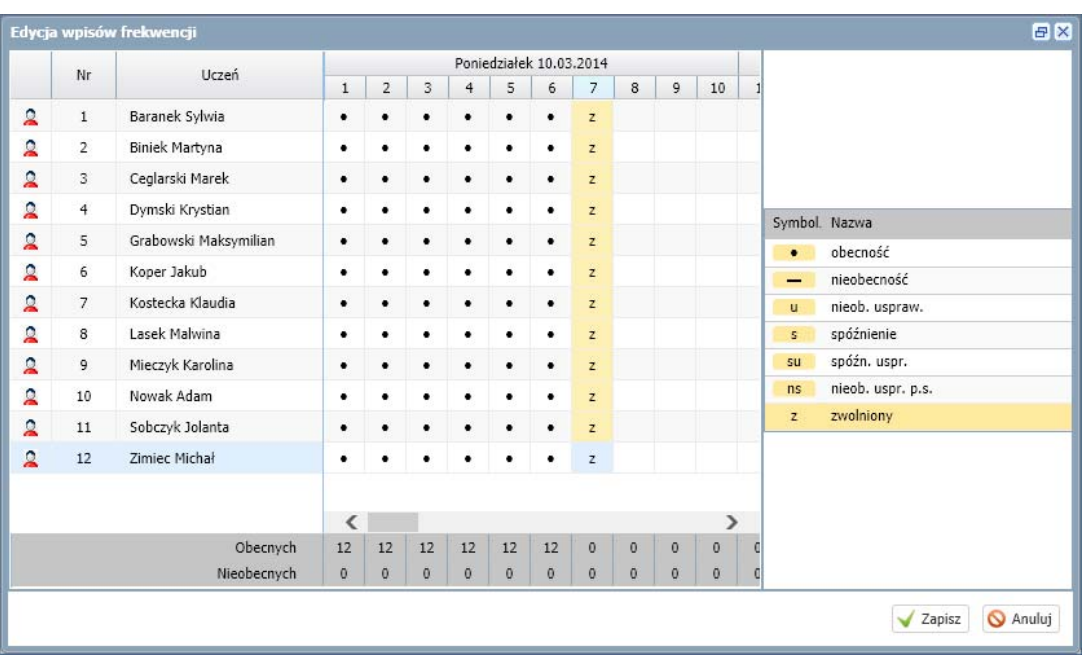

3. Zamknij okno, zapisując zmiany.

## **Prezentacja wprowadzonych zapisów w witrynie ucznia**

Uczeń lub rodzic – po zalogowaniu do systemu *UONET+* i uruchomieniu modułu *Uczeń* – zobaczy infor‐ mację o zwolnieniu uczniów do domuz lekcji w następujących widokach:

- Informacje o uczniu/ Frekwencja (po wybraniu odpowiedniego tygodnia)

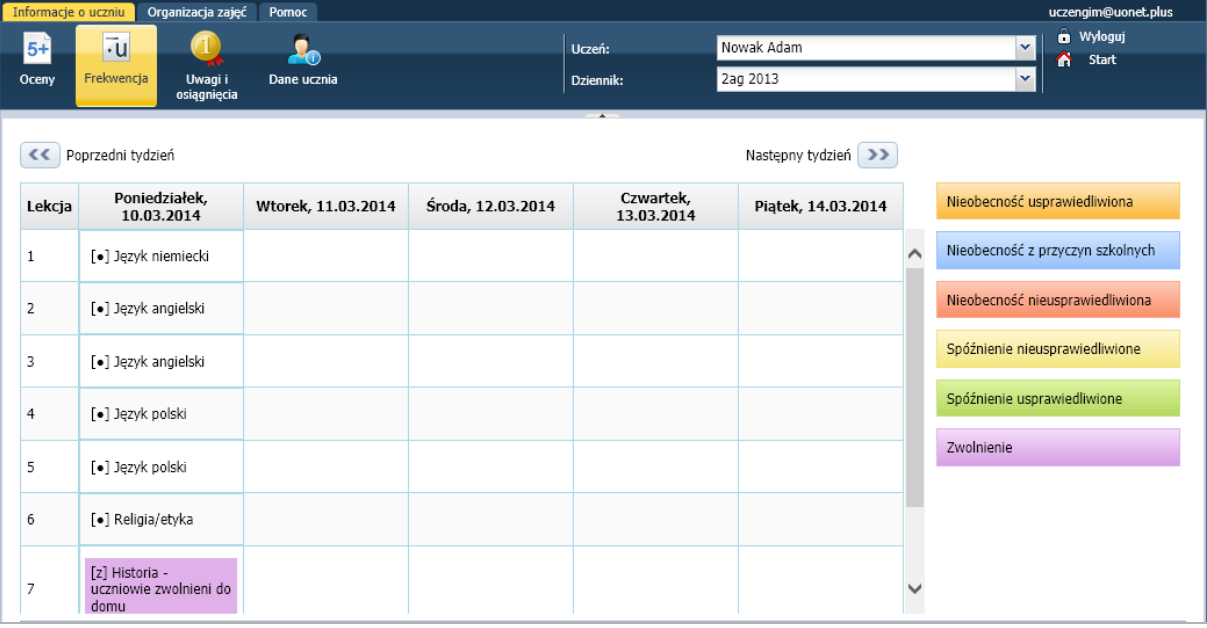

- Organizacja zajęć/ Plan lekcji (po wybraniu odpowiedniego tygodnia)

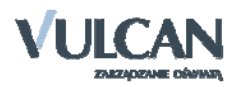

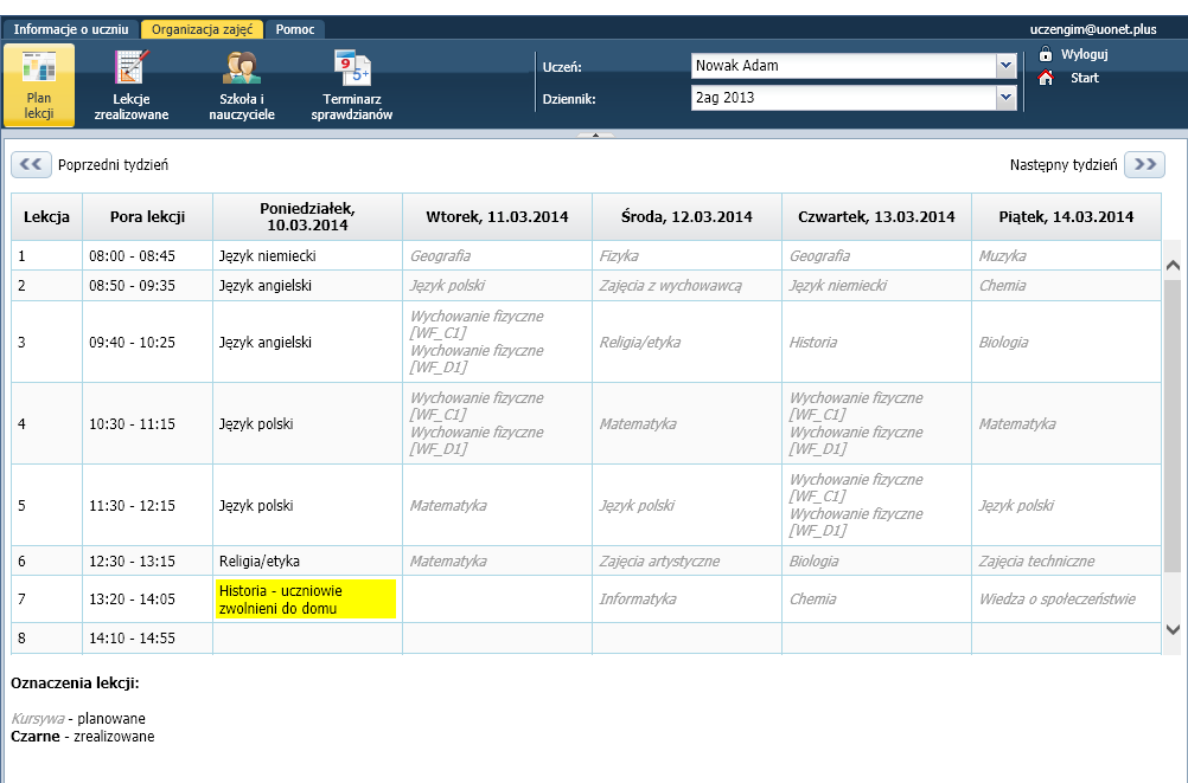

Postępując analogicznie, wychowawca oddziału może odnotować w systemie fakt, że uczniowie nie przychodzą na pierwszą lekcję.

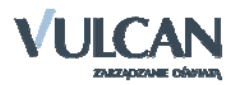